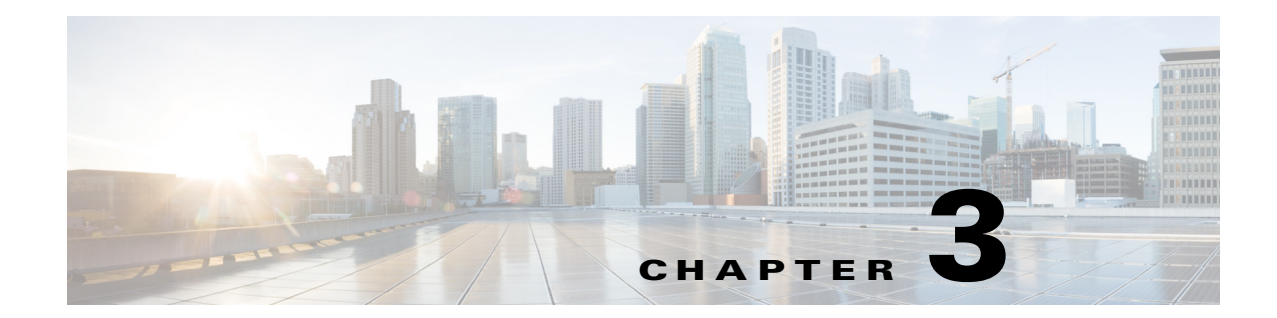

# **Understanding UCS Server Configuration Utility User Interface**

The UCS-SCU GUI is a web-based management interface that allows you to perform tasks such as operating system installation, RAID configuration, and firmware updates.

This section includes the following sections:

- **•** [License Agreement, page 3-1](#page-0-0)
- **•** [UCS-SCU GUI Home Page, page 3-1](#page-0-1)

## <span id="page-0-0"></span>**License Agreement**

After UCS-SCU boots up, the first interface is the End User License Agreement. Select **I Accept** and click **Next** to agree to this license.

## <span id="page-0-1"></span>**UCS-SCU GUI Home Page**

[Figure 3-1](#page-1-0) shows the UCS-SCU GUI and the different elements in the GUI and [Table 3-1](#page-1-1) shows the description of each element.

Г

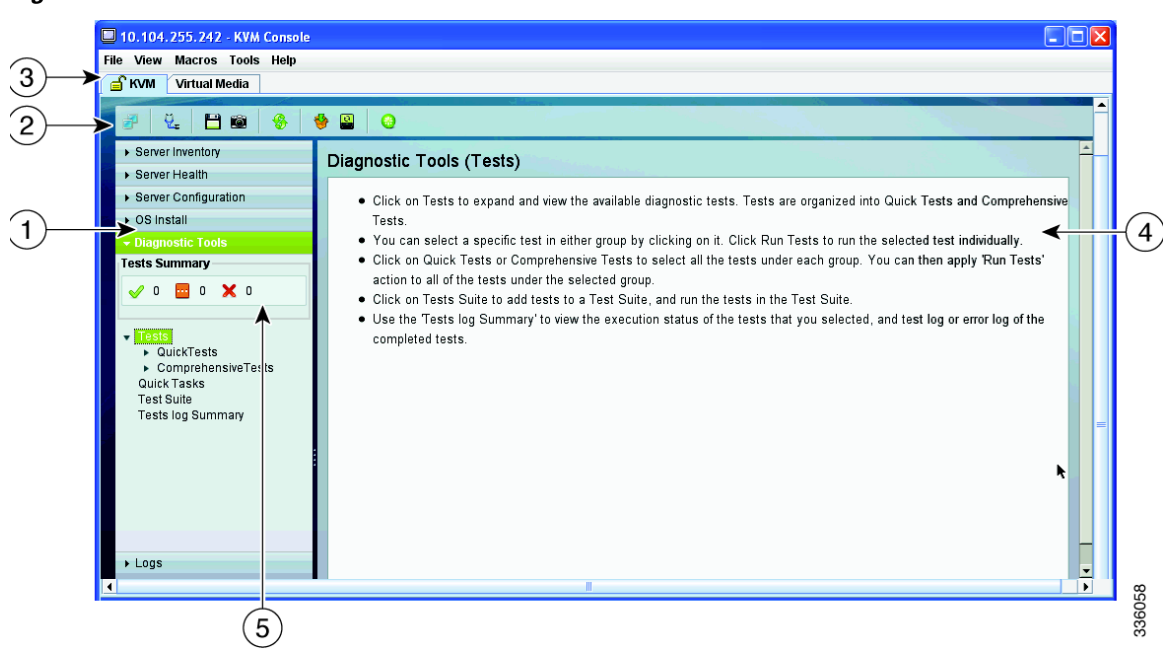

#### <span id="page-1-0"></span>*Figure 3-1 UCS-SCU GUI*

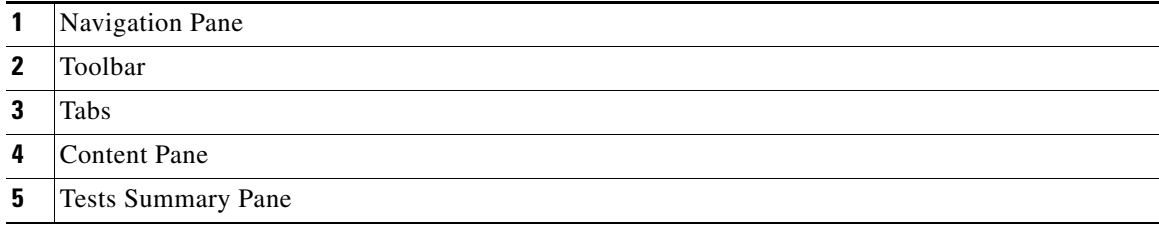

#### <span id="page-1-1"></span>*Table 3-1 UCS-SCU GUI Elements*

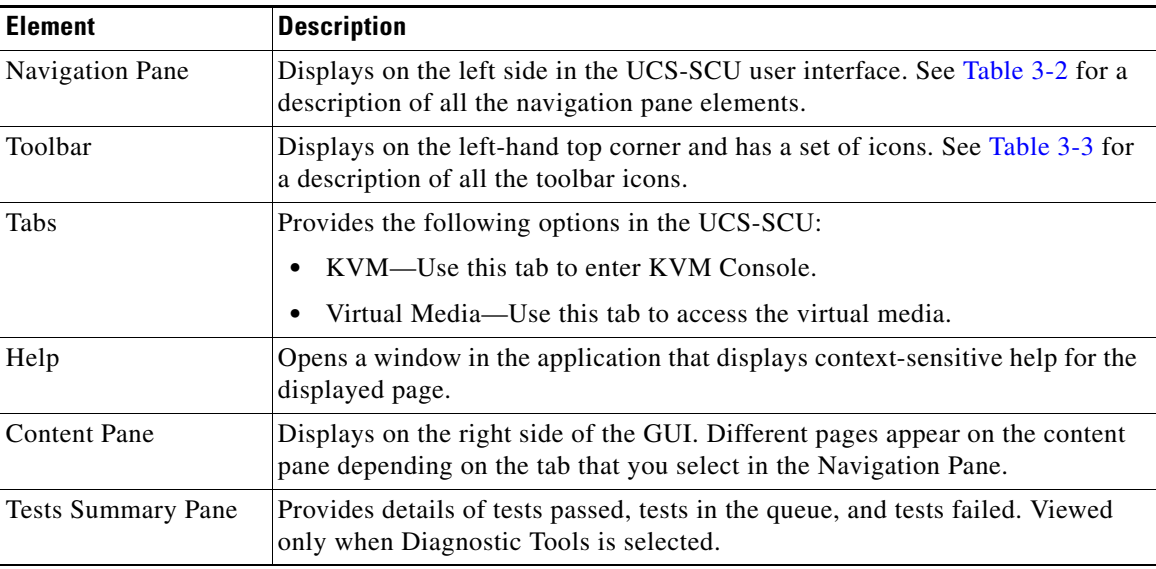

This section includes the following topics:

- **•** [Navigation Pane, page 3-3](#page-2-1)
- **•** [Toolbar Pane, page 3-4](#page-3-1)

## <span id="page-2-1"></span><span id="page-2-0"></span>**Navigation Pane**

[Table 3-2](#page-2-0) describes the elements in the Navigation Pane.

#### *Table 3-2 Navigation Pane Elements*

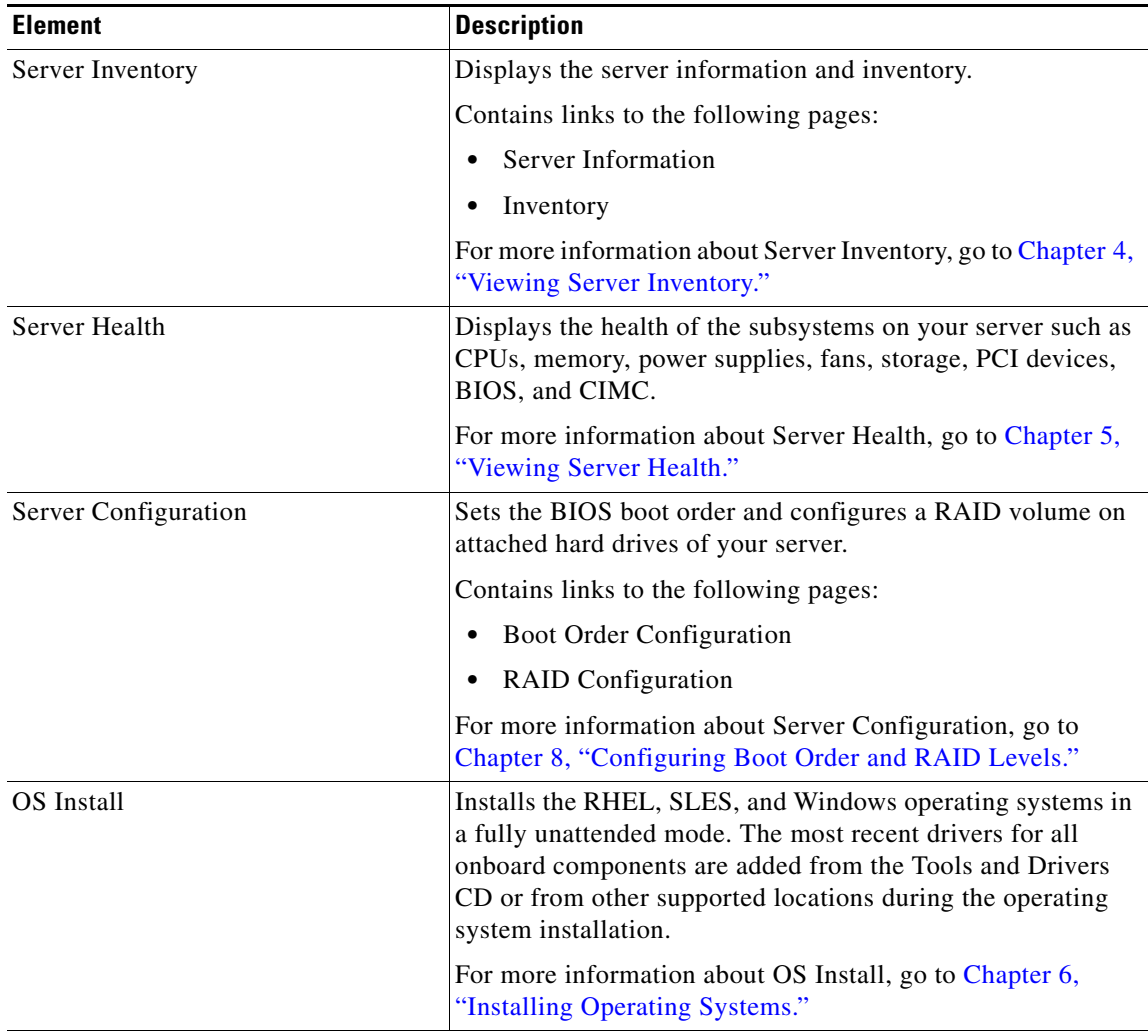

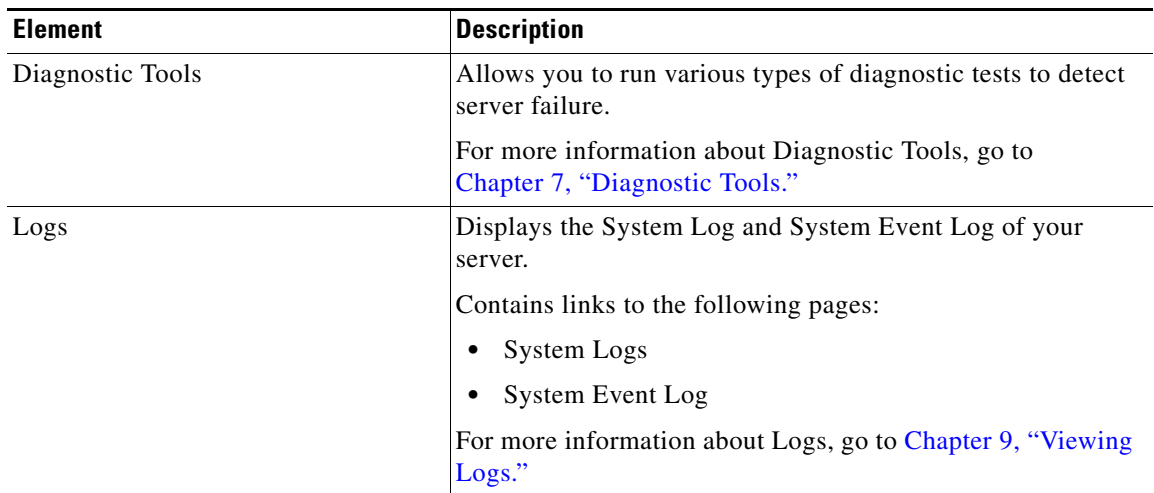

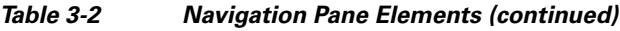

## <span id="page-3-1"></span><span id="page-3-0"></span>**Toolbar Pane**

[Table 3-3](#page-3-0) lists and describes all the UCS-SCU icons that you can use to perform specific tasks.

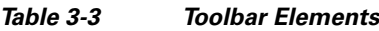

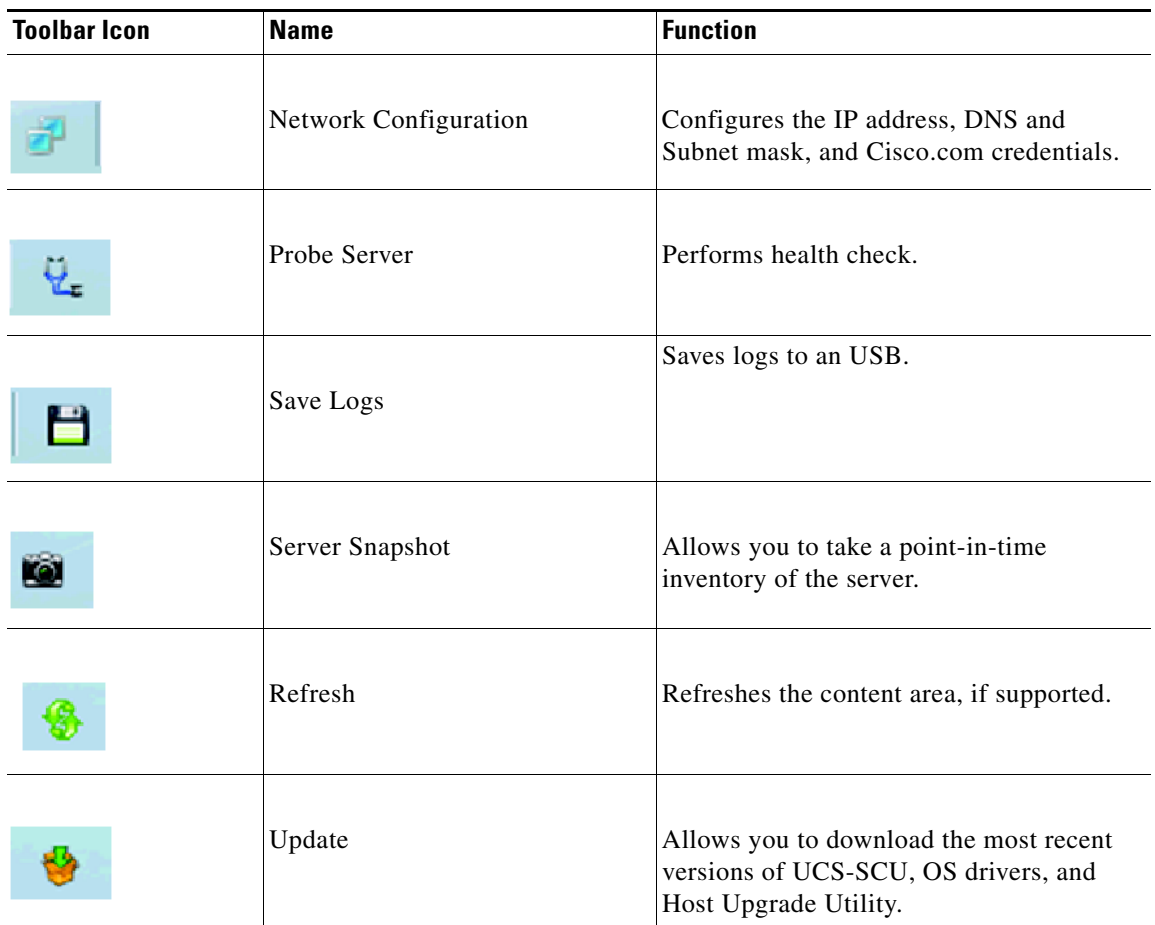

| <b>Toolbar Icon</b> | <b>Name</b>     | <b>Function</b>                                                                                                    |
|---------------------|-----------------|----------------------------------------------------------------------------------------------------|
| P                   | HyperVisor Sync | Allows you to synchronize data that is<br>written on a disk that is in an out-of sync<br>RAID 1 partition to a replacement disk. |
| æ                   | Reboot          | Reboots the server.                                                                                                    |

*Table 3-3 Toolbar Elements (continued)*

This section describes the toolbar elements in more detail:

- **•** [Configuring a Network, page 3-5](#page-4-0)
- **•** [Performing Server Health Check, page 3-6](#page-5-0)
- **•** [Saving Logs, page 3-6](#page-5-1)
- **•** [Using Server Snapshot, page 3-6](#page-5-2)
- **•** [Updating from Cisco.com, page 3-8](#page-7-0)
- **•** [Synchronizing the Hypervisor Partition, page 3-9](#page-8-0)
- **•** [Rebooting the Server, page 3-9](#page-8-1)

### <span id="page-4-0"></span>**Configuring a Network**

To configure a network, follow these steps:

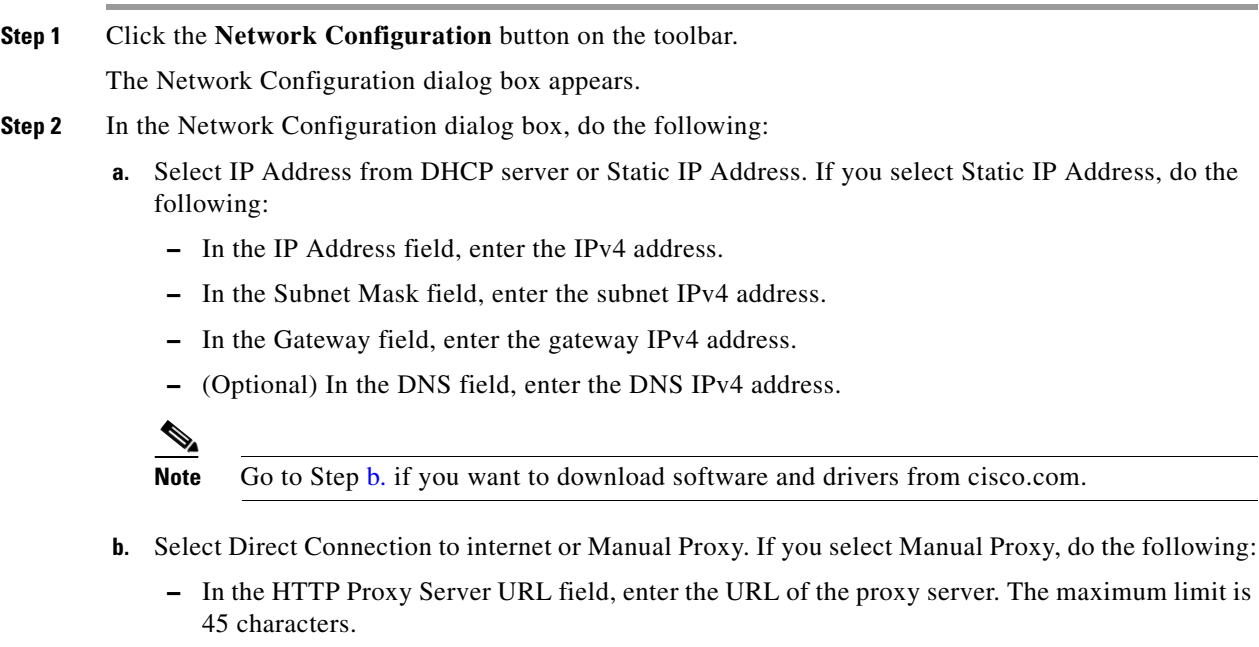

<span id="page-4-1"></span>**–** In the Port field, enter the port number. The maximum limit is 5 characters. By default, it is 8080.

- **–** In the Proxy Server UserName field, enter the user name of the proxy server. The maximum limit is 45 characters.
- **–** In the Proxy Server Password field, enter the password of the proxy server. The maximum limit is 45 characters.

**Step 3** Click **Configure** to save the settings.

Network configuration is a one-time process, and if you have not configured your network, you are prompted to configure it during the following procedure:

**•** When you are downloading drivers from the network share or cisco.com during the operating system installation. (See "Installation Drivers" section on page 6-7).

#### <span id="page-5-0"></span>**Performing Server Health Check**

The Probe Server functionality allows to perform a health check of the server subsystems. When you click the Probe Server icon, the server health check is initiated.

To view the health check results, click the **Server Health** tab in the navigation pane.

For more information about the Server Health tab, go to Chapter 5, "Viewing Server Health.".

### <span id="page-5-1"></span>**Saving Logs**

You can use the Save Logs functionality to save your log files. Before using Save Logs, you must insert a USB flash drive or vMedia for storing the log files.

#### <span id="page-5-2"></span>**Using Server Snapshot**

You can use the Server Snapshot feature in the UCS SCU user interface to take a point-in-time inventory of a server. This feature allows you to compare inventories or components of a server over certain periods of time. Before you initiate a server snapshot, be sure that you connect a USB flash drive into the server. Without a flash drive available, the log file created by the server snapshot is not saved.

When you initiate a server snapshot, UCS SCU retrieves information on the server components, and also runs a series of quick tests to determine the state of the server. When you initiate a server snapshot, a series of quick tests such as processor, memory, disk, cache, network interface tests, QPI Link and Trafffic, LSI Battery backup and RAID adapter tests, and Chipset tests, are performed on the server.

The time to complete a server snapshot process depends on the server configuration such as installed memory, the number of physical disks and their sizes, and the number of network interfaces. This process could complete in 30-45 minutes or could a few hours.

After the server snapshot process is complete, the log file is saved on to the USB flash drive that you specified. You can open this log file in any editor, for example, WordPad. To help compare server inventories across time periods, we recommend that you store these log files in a location and archive it. When you have multiple log files, you can use a comparison tool from the Internet to view differences in the server inventory.

To take a server snapshot, follow these steps:

**Step 1** Connect a USB flash drive to the server or through vMedia.

Without this flash drive, you cannot save the server snapshot log file. Be sure that there is adequate space on the flash drive to save the log file.

**Step 2** Click the **Server Snapshot** icon in the UCS SCU interface.

A dialog box is displayed that prompts you to insert the USB flash drive.

**Step 3** Click **Yes** to continue.

A dialog box prompts you to select the USB flash drive in which you would like to save the log file.

**Step 4** Choose the USB flash drive from the drop-down menu and click **Save**.

The Server Snapshot process is initiated. This process could last up to 20 to 30 minutes. A dialog box indicating the progress of the server snapshot process appears. During this process, you cannot perform any other tasks on the server. At any moment during the process, you can cancel the server snapshot process by clicking **Cancel** in the dialog box.

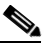

**Note** During the server snapshot process, if the KVM connection is terminated, it does not terminate the server snapshot process. When you log in again to KVM Console, you will notice that the server snapshot process is still running or has completed. However, if the USB flash drive is connected through vMedia and the KVM connection is terminated, then the server snapshot process is halted as the connection to the USB flash drive is lost.

**Step 5** After the snapshot process is complete, a dialog box message appears to indicate that the server snapshot process is complete. Click **OK**.

The log file is saved on the USB flash drive. The log file is a text file and is saved with the server name, and includes the date when the server snapshot was taken. For example: *UCSC\_C260-BASE-2646\_FCH1234345\_06\_08\_2011* is the log file name of a server snapshot taken for UCS C-260 server on August 6th, 2001.

**Step 6** Open this log file with any editor.

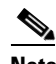

**Note** To compare inventory information of the same server over a period of time, we recommend that you archive these log files so that they are always available for comparison.

While running quick tests on the server, the server snapshot feature can determine only if a server component passed or failed a test. It cannot determine the reasons for a component not passing the quick test. While viewing the log file of the server snapshot process, if you notice that a server component did not pass the quick test, then check the quick test logs available under the Diagnostics Tools.

**Note** To know more about Diagnostic Tools, go to Chapter 7, "Diagnostic Tools."

The log file of the server snapshot process includes the following information:

- **•** Chassis Summary
- **•** BaseBoard Summary
- **•** CIMC Summary
- **•** Processor Summary
- **•** Memory Summary

 $\mathbf I$ 

- **•** Storage Summary
- **•** PCI Adapter Summary
- **•** Power Supply Summary
- **•** Server diagnostics Quick Test Results
- **•** Server Probe Data

#### <span id="page-7-0"></span>**Updating from Cisco.com**

To update the images to the Cisco Flexible Flash from cisco.com, follow these steps:

<span id="page-7-1"></span>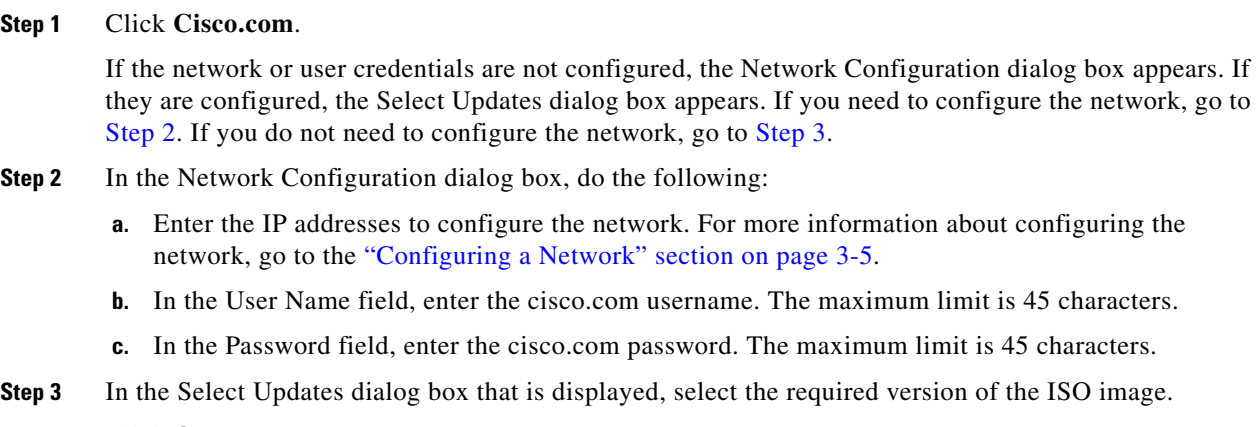

<span id="page-7-2"></span>**Step 4** Click **OK.**

#### **Updating from Network**

To update the image from your network to the Cisco Flexible Flash, follow these steps:

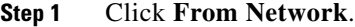

If the network or user credentials are not configured, the Network Configuration dialog box appears. If they are configured, the Network Location dialog box appears. If you need to configure the network, go to [Step 2.](#page-7-3) If you do not need to configure the network, go to [Step 3.](#page-7-4)

- <span id="page-7-3"></span>**Step 2** In the Network Configuration dialog box, enter the IP addresses to configure the network. For more information about configuring network, go to ["Configuring a Network" section on page 3-5](#page-4-0).
- <span id="page-7-4"></span>**Step 3** In the Network Location dialog box that is displayed, do the following:
	- **a.** In the User Name field, enter the login name to the network location.
	- **b.** In the Password field, enter the password to the network location.
	- **c.** In the Network Location field, enter the path name of the folder that contains the ISO image files.
	- **d.** Click **Connect**.

A file dialog box is displayed listing the images.

- **e.** Select an .iso image file.
- **f.** Click **Open**.

The selected file appears as a package name in the Network Location dialog box.

**g.** Click **Ok**.

### <span id="page-8-0"></span>**Synchronizing the Hypervisor Partition**

On servers that support the Cisco FlexFlash SD card, UCS-SCU provides an option to synchronize the Hypervisor virtual disk, on the SD card, configured as a RAID-1 disk. This feature is available only when both slots of the Cisco FlexFlash SD card are populated. UCS-SCU detects the presence and absence of SD cards on the server.

When one member slot of the SD card is corrupt, use this option to synchronize the Hypervisor data across 2 members of the RAID-1 virtual disk. You can initiate this synchronization only if 2 cards are detected and RAID-1 is determined as unhealthy (one member is corrupt).

To synchronize the Hypervisor virtual disk, follow these steps:

**Step 1** Click the **Hypervisor Sync** icon on the toolbar.

A dialog box prompts you to confirm that you want to synchronize the hypervisor RAID.

**Step 2** Click Yes.

When the synchronization is complete, a dialog box indicating the completion of the process is displayed.

#### **Step 3** Click OK.

The **Hypervisor Sync** icon on the toolbar is greyed out.

### <span id="page-8-1"></span>**Rebooting the Server**

To reboot the server, follow these steps:

**Step 1** Click the **Reboot** icon on the toolbar. The Reboot dialog box appears. **Step 2** Click **Yes** to reboot. The server is rebooted, and the UCS-SCU GUI reappears.

Г

 **UCS-SCU GUI Home Page**

H

П